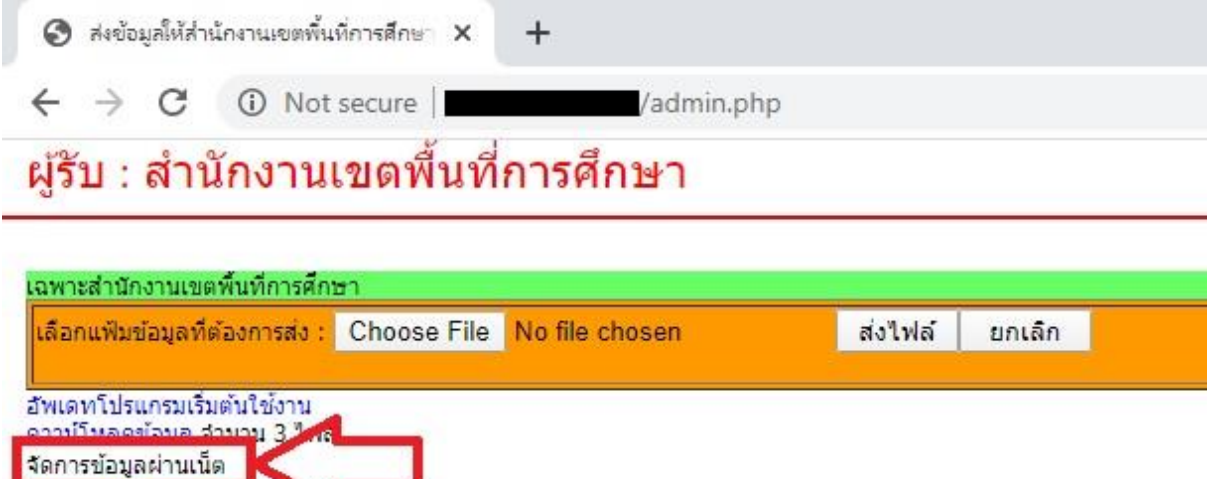

เข้าเว็บติดต่อโปรแกรมเมอร์(เวบ็ข้ึนสลิป) คลิกจดัการขอ้ มูลผา่ นเน็ต (ตีกรอบสีแดง)

ดุมอจตการขอมูลผานเนต<br>พิมพ์แบบแจ้งข้อมูลการรับเงินโอนผ่านระบบ KTB Corporate Online

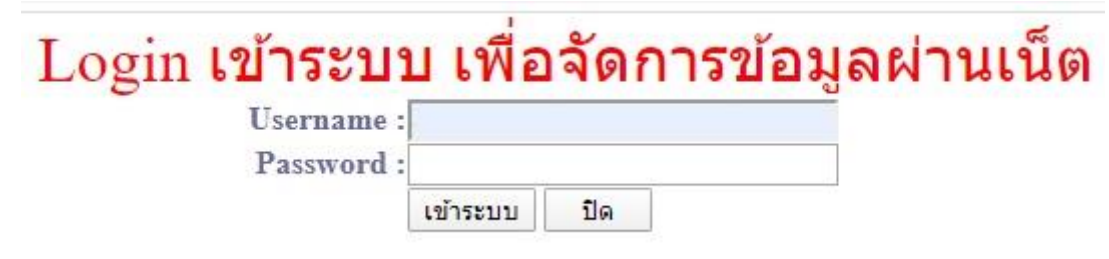

ใส่ Username และ Password แล้วคลิกปุ่ม เข้าระบบ หากไม่มีการเปลี่ยนแปลง Username = administrator Password = admin

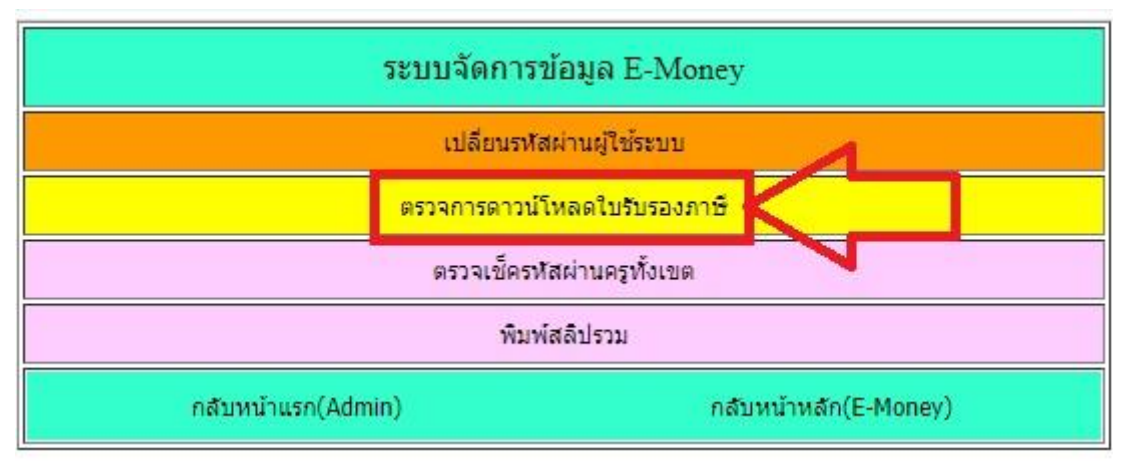

คลิกตรวจการดาวน์โหลดใบรับรองภาษี(ตีกรอบสีแดง)

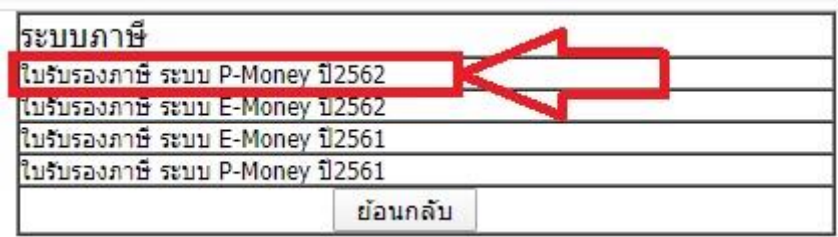

เลือกระบบ และปีภาษี (ระบบ E-Money คือ ข้าราชการและลูกจ้างประจำ P-Money คือลูกจ้างชั่วคราว

## และ B-Money คือข้าราชการบำนาญ

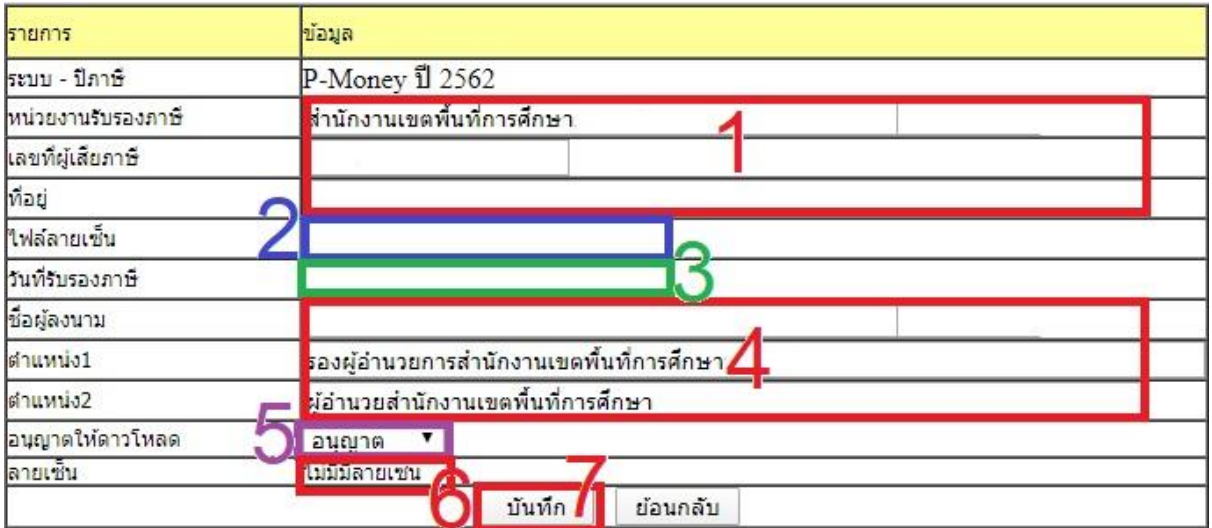

กรอกขอ้มูลหน่วยงานรับรองภาษีเลขภาษีและที่อยู่(หมายเลข1)ไฟล์ลายเซ็น (หมายเลข 2) วันที่รับรอง ิ ภาษี (หมายเลข 3) ชื่อผู้ลงนาม ตำแหน่ง (หมายเลข 4) เลือกอนุญาต (หมายเลข 5) หาก ไม่ต้องการให้ ี ดาวน์โหลดเนื่องจากข้อมูลยังไม่ถูกต้อง ให้เลือกไม่อนุญาต สถานนะไฟล์ลายเซ็น (หมายเลข 6) แล้ว ึ คลิกปุ่มบันทึก (หมายเลข 7) หากไม่มีไฟล์ลายเซ็นจะไม่สามารถโหลดภาษีได้ต้องดำเนินการอัพโหลด ไฟล์ลายเซ็นที่มีชื่อไฟล์ตรงกับช่องหมายเลข 2 (เป็นไฟล์ jpg มีขนาด 60X255 pixel)

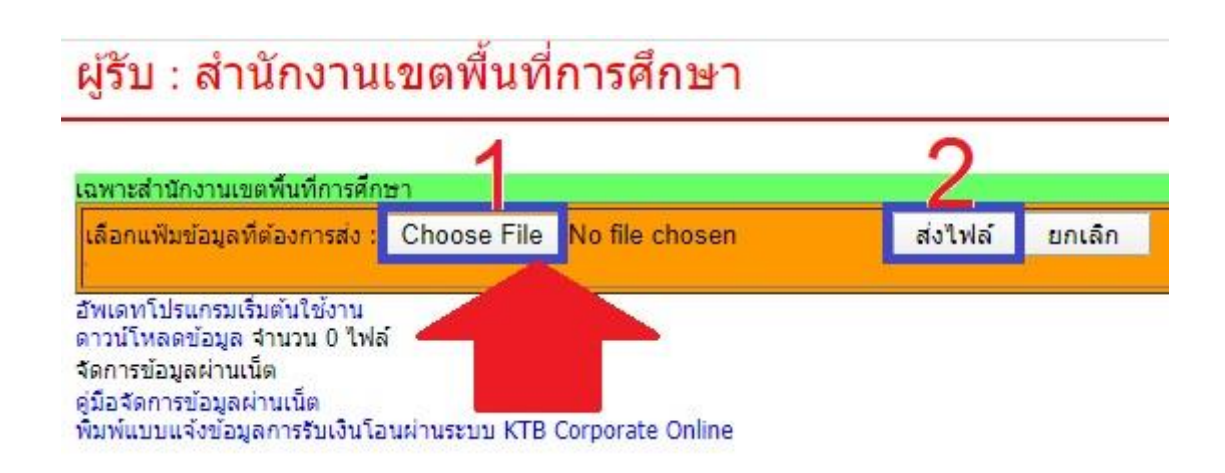

กรณีไม่มีไฟลล์ ายเซ็นใหเ้ขา้เวบ็ ติดต่อโปรแกรมเมอร์ใหม่คลิกปุ่ม Choose File (หมายเลข 1) ชื่อไฟล์ ต้องตรงกับชื่อข้อมูลไฟล์) แล้วคลิกปุ่มส่งไฟล์ (หมายเลข 2)

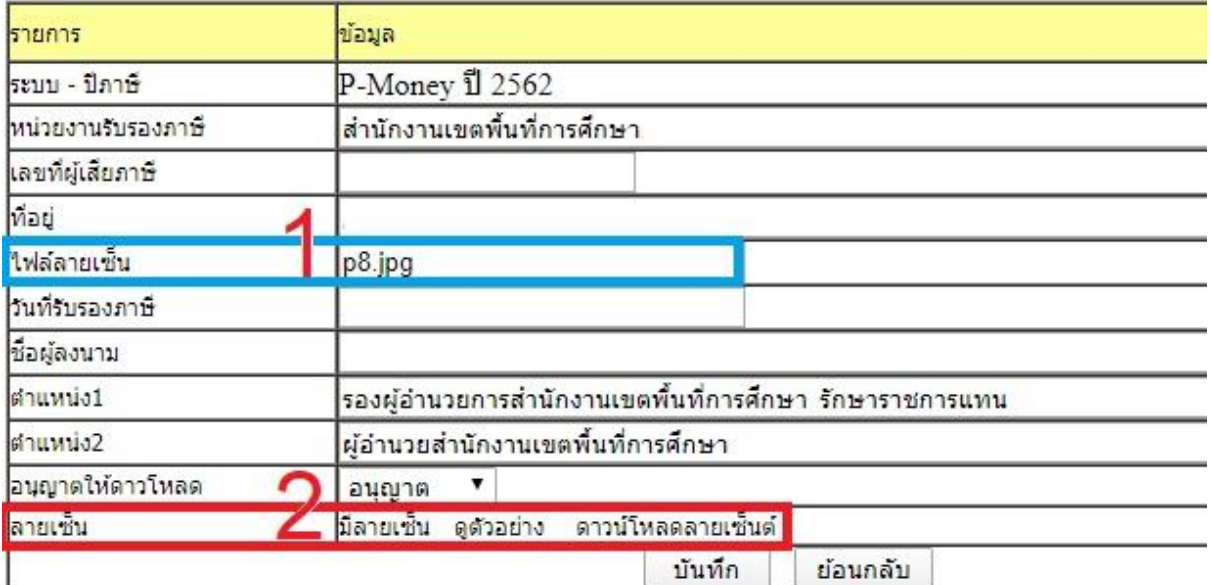

หากระบบตรวจพบไฟล์ลายเซ็นมีชื่อไฟล์ตรงตามข้อมูล(หมายเลข 1) จะแสดงวา่ มีลายเซ็น(หมายเลข 2) สามารถดูตัวอย่างว่าไฟล์ลายเซ็นมีขนาดเหมาะสมหรือไม่ และอยู่ตรงตำแหน่งถูกต้องหรือไม่ คลิกดู ตวัอยา่ ง หากไม่เหมาะสมตอ้งแกไ้ขไฟลล์ ายเซ็นใหม้ีขนาดเหมาะสม